## How to get access to Online Services

1) Go to patientaccess.com or download the Patient Access app to your smartphone or tablet.

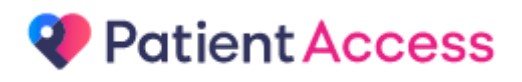

Alternative apps are available and include;

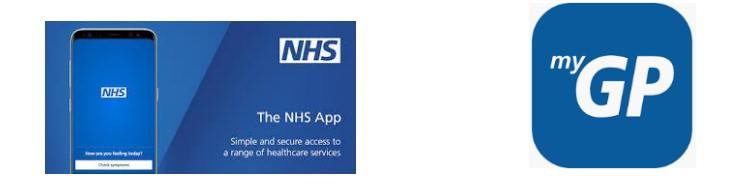

The instructions below are for the Patient Access app or website.

2) Choose "Register" and fill in the form that follows

3) Once registered for an account on Patient Access, choose the option "link your GP Practice"

4) Enter our postcode BL1 8UP and choose "Crompton View Surgery"

5) Do you have a registration letter from us?

- If yes enter the linkage key and account ID on your letter
- If no ask at reception for the online access form and bring with you two forms of ID. One photo ID such as Passport, drivers licence, freedom pass etc and also one form of ID with your home address such as recent utility bill, bank statement etc.
	- o We will then provide you with a registration letter allowing you to connect your Patient Access account to Crompton View Surgery. This must be done within 2 weeks of us generating you a registration letter or the link will expire and you will need to ask us for a new one.

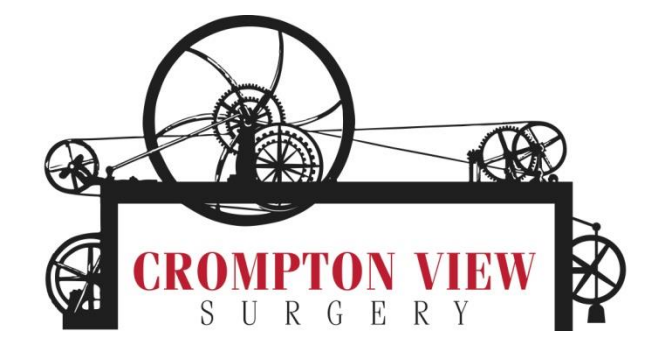